# **HP Business Service Management**

For the Windows ® and Linux operating systems

Software Version: 9.20

## Monitoring Automation for HP Operations Manager i Release Notes

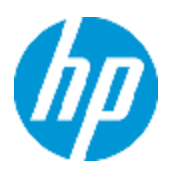

Document Release Date: June 2013

Software Release Date: May 2013

# **Legal Notices**

### **Warranty**

The only warranties for HP products and services are set forth in the express warranty statements accompanying such products and services. Nothing herein should be construed as constituting an additional warranty. HP shall not be liable for technical or editorial errors or omissions contained herein.

The information contained herein is subject to change without notice.

## **Restricted Rights Legend**

Confidential computer software. Valid license from HP required for possession, use or copying. Consistent with FAR 12.211 and 12.212, Commercial Computer Software, Computer Software Documentation, and Technical Data for Commercial Items are licensed to the U.S. Government under vendor's standard commercial license.

## **Copyright Notice**

© Copyright 2013 Hewlett-Packard Development Company, L.P.

## **Trademark Notices**

Adobe® and Acrobat® are trademarks of Adobe Systems Incorporated.

AMD and the AMD Arrow symbol are trademarks of Advanced Micro Devices, Inc.

Google™ and Google Maps™ are trademarks of Google Inc.

Intel®, Itanium®, Pentium®, and Intel® Xeon® are trademarks of Intel Corporation in the U.S. and other countries.

iPod is a trademark of Apple Computer, Inc.

Java is a registered trademark of Oracle and/or its affiliates.

Microsoft®, Windows®, Windows NT®, Windows® XP, and Windows Vista® are U.S. registered trademarks of Microsoft Corporation.

Oracle is a registered trademark of Oracle Corporation and/or its affiliates.

UNIX® is a registered trademark of The Open Group.

### **Acknowledgements**

This product includes software developed by the Apache Software Foundation [\(www.apache.org\)](http://www.apache.org/).

This product includes software developed by the JDOM Project [\(www.jdom.org](http://www.jdom.org/)). This product includes software developed by the MX4J project [\(mx4j.sourceforge.net](http://mx4j.sourceforge.net/)).

## **Documentation Updates**

The title page of this document contains the following identifying information:

- Software Version number, which indicates the software version.
- Document Release Date, which changes each time the document is updated.
- Software Release Date, which indicates the release date of this version of the software.

To check for recent updates or to verify that you are using the most recent edition of a document, go to:

### **http://h20230.www2.hp.com/selfsolve/manuals**

This site requires that you register for an HP Passport and sign in. To register for an HP Passport ID, go to:

### **http://h20229.www2.hp.com/passport-registration.html**

Or click the **New users - please register** link on the HP Passport login page.

You will also receive updated or new editions if you subscribe to the appropriate product support service. Contact your HP sales representative for details.

**Note:** This document was last updated on Tuesday, June 11, 2013.

# **Support**

Visit the HP Software Support Online web site at:

### **http://www.hp.com/go/hpsoftwaresupport**

This web site provides contact information and details about the products, services, and support that HP Software offers.

HP Software online support provides customer self-solve capabilities. It provides a fast and efficient way to access interactive technical support tools needed to manage your business. As a valued support customer, you can benefit by using the support web site to:

- Search for knowledge documents of interest
- Submit and track support cases and enhancement requests
- Download software patches
- Manage support contracts
- Look up HP support contacts
- Review information about available services
- Enter into discussions with other software customers
- Research and register for software training

Most of the support areas require that you register as an HP Passport user and sign in. Many also require a support contract. To register for an HP Passport ID, go to:

#### **http://h20229.www2.hp.com/passport-registration.html**

To find more information about access levels, go to:

**http://h20230.www2.hp.com/new\_access\_levels.jsp**

# <span id="page-5-0"></span>**Contents**

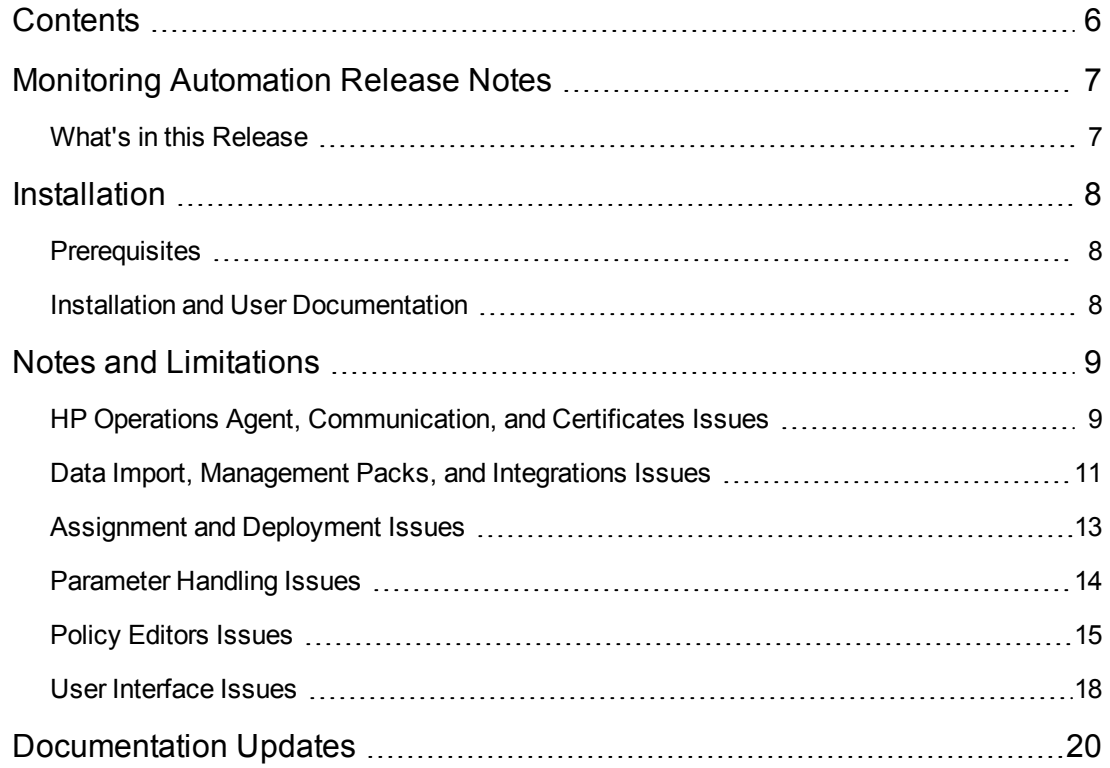

# <span id="page-6-0"></span>**Monitoring Automation Release Notes**

for the Windows ® and Linux operating systems operating system.

**Software version:** 9.20

**Publication date:** June 2013

This document contains important information that is not included in books or Help of Monitoring Automation. You can find information about the following in this document:

["What's](#page-6-1) [in](#page-6-1) [this](#page-6-1) [Release"](#page-6-1) [below](#page-6-1)

["Installation](#page-7-0) ["](#page-7-0) [on](#page-7-0) [page](#page-7-0) [8](#page-7-0)

<span id="page-6-1"></span>["Notes](#page-8-0) [and](#page-8-0) [Limitations"](#page-8-0) [on](#page-8-0) [page](#page-8-0) [9](#page-8-0)

### **What's in this Release**

Monitoring automation provides a complete management solution for an application or service, enabling you to create a management solution for the entire set of configuration items (CIs) comprising the application. The solution can be made to respond dynamically to changes in the topology, making the monitoring solution independent of the hardware and platform running the application.

For more information about Monitoring Automation, see the Monitoring Automation for HP Operations Manager i User Guide or the Monitoring Automation section in the BSM online help (**Help > Application Administration > Operations Management > Monitoring**).

# <span id="page-7-0"></span>**Installation**

## <span id="page-7-1"></span>**Prerequisites**

Before installing Monitoring Automation on your Business Service Management (BSM) 9.22 systems, make sure you have installed the OMI\_MA\_Foundation hotfix or the latest superceding hotfix for the operating system of the BSM server systems.

<span id="page-7-2"></span>Contact HP Software Support for details on how to obtain and install this hotfix.

### **Installation and User Documentation**

You can find steps to install Monitoring Automation, in the Monitoring Automation for HP Operations Manager i Installation Guide on the product installation media at this location:

/MonitoringAutomation/InstallGuide.pdf

After installation, the Monitoring Automation for HP Operations Manager i User Guide is available at this location:

<BSM Installation Directory>/AppServer/webapps/site.war/amdocs/ eng/pdfs/1\_Administering\_BSM/3\_Application\_Administration/ OMi\_MA\_Admin\_Guide-<version>.pdf

## <span id="page-8-0"></span>**Notes and Limitations**

Problems and limitations are identified with a Change Request number (QCCR*xxxxxxxx*). Use this number when looking for more information about the problem on the [HP](http://www.hp.com/managementsoftware/support) [Software](http://www.hp.com/managementsoftware/support) [Support](http://www.hp.com/managementsoftware/support) web site (http://www.hp.com/go/hpsoftwaresupport), or when communicating with your HP Support representative.

To see the most updated status of limitations listed in this section, new limitations published after version release, or generally to view a list of known problems for a specific product and/or version, on the [HP](http://www.hp.com/managementsoftware/support) [Software](http://www.hp.com/managementsoftware/support) [Support](http://www.hp.com/managementsoftware/support) web site click the Self-solve tab, select **Include related areas**, select product, version, and operating system, select only **Known Problems** in the **Document types** area, and click **Search**. You can also search for a specific CR using the keyword box at the top of the Self-solve page.

<span id="page-8-1"></span>The reference number for each defect is the change request (QCCR) number. For more information about open defects, visit [HP](http://www.hp.com/managementsoftware/support) [Software](http://www.hp.com/managementsoftware/support) [Support](http://www.hp.com/managementsoftware/support) [Online,](http://www.hp.com/managementsoftware/support) or contact your HP Support representative directly.

# **HP Operations Agent, Communication, and Certificates Issues**

These notes and limitations are related to the HP Operations Agent, communication, and certificates.

**QCCR1A162033** Wrong MANAGER\_ID is Received by the HP Operations Agent when BSM is **Stopped** 

**Description:** If the BSM server is not fully functional when an HP Operations Agent is configured to connect to that server (using the oainstall or the opcactivate tool), the agent receives the wrong MANAGER\_ID value. As a result, the communication between OMi/Monitoring Automation and the HP Operations Agent does not work correctly, for example template deployment may not work.

#### **Workaround:**

- 1. To check whether you ran into the problem, go to the following location:
	- **Unix:** /opt/OV/bin
	- <sup>n</sup> **Windows:** *<BSM Installation Directory>*\bin\win64

**(default):** c:\Program Files\HP\HP BTO Software\bin\win64

2. Check MANAGER ID setting on the agent with the following command:

**ovconfget sec.core.auth MANAGER\_ID**

3. Check connectivity from agent to the BSM server with the following command:

#### **bbcutil -ping http://***<BSMserver>***/com.hp.ov.opc.agtdatar**

**Note:** bbcutil -ping http://*<BSMserver*> would deliver the wrong ID.

**Tip:** Alternatively, you can look up the correct MANAGER\_ID value on the BSM server using the command:

**ovcoreid -ovrg server**

- 4. To correct the problem rerun the agent activation:
	- **Unix:** /opt/OV/bin/OpC/install/opcactivate
	- <sup>n</sup> **Windows:** *<BSM Installation Directory>*\bin\win64\OpC\install\opcactivate.vbs

**(default):** c:\Program Files\HP\HP BTO Software\bin\win64\OpC\install\opcactivate.vbs

# <span id="page-10-0"></span>**Data Import, Management Packs, and Integrations Issues**

These notes and limitations are related to data import, management packs, and integrations.

**QCCR1A159031** Import of Content Packs with Large Instrumentation Fails if BSM is Running On Microsoft IIS

**Description:** The default value of a setting in Microsoft IIS rejects web requests larger than a certain threshold. The default value is 30 MB. This results in failures when trying to upload artifacts that are bigger than this threshold (for example, content packs and instrumentation).

The following symptoms might be observed:

- When uploading a content pack using content manager GUI, the operation fails with a generic error message.
- When uploading a content pack using ContentManger.bat/sh, the operation fails with error 404 (not found), or a large HTML error page if verbose flag was used.
- Upload of instrumentation using ConfigExchange.bat/sh fails with error 404 (not found), or a large HTML error page, if verbose flag was used.

**Workaround:** Increase the value of the Maximum allowed content length (Bytes) setting in the IIS configuration:

- 1. Go to **IIS Manager > Request Filtering > Hidden Segments tab > web.config**.
- 2. Right-click and from the menu select **Edit Feature Settings > Maximum allowed content length (Bytes)**.
- 3. Enter a a higher value for the Maximum allowed content length (Bytes) setting.

The maximum value is 4294967295 Bytes (roughly 4 GB).

**QCCR1A161841** Backend Timeout Error is Raised When Adding Large Amounts of Content to a New Content Pack or select Content Pack with Monitoring Automation Management Packs

**Description:** If you create a large content pack, for example, with more than 200 templates, you might receive a backend timeout error when trying to export it.

**Workaround:** Create several smaller content packs instead of one large content pack to export your complete content.

**QCCR1A162083** Cannot Monitor Multiple Database Instances on Multiple Database Servers with **SiteScope** 

**Description:** Automatic resolution of instance parameters is not possible if more than one level is required.

An example of monitoring with two levels is when SiteScope is to monitor multiple database servers. Each database server may run multiple database instances.

#### **Workaround:**

No solution is currently available.

#### **Problem examples:**

Assume a database instance is characterized by: Host, Database instance name, User, Password, Port.

If the host is the instance parameter, Database instance ID is a dependent parameter.

As soon as you monitor a second database instance on the same database server, the first one is overwritten and cannot be monitored any longer.

• If the Database instance name is the instance parameter, host is a dependent parameter.

As soon as you monitor a second database instance with the same name but on a different host by the same Sitescope server, the first database instance cannot be monitored any longer.

#### **QCCR1A162554** ArcSight Status not Updated Consistently

**Description:** ArcSight Logger integration: Sometimes the state of an assignment or policy is not updated correctly or promptly.

**Workaround:** Wait until the status is automatically corrected.

### <span id="page-12-0"></span>**Assignment and Deployment Issues**

These notes and limitations are related to assignment and deployment.

**QCCR1A161338** Failed Deployment Jobs are Not Automatically Restarted when Using Redeploy Assignment Functionality

**Description:** Redeploy assignment functionality in Assignments and Tuning screen does not restart failed deployment jobs.

**Workaround:** Failed jobs should be removed before redeploy functionality is executed. Otherwise, jobs are not restarted and no redeploy takes place.

**QCCR1A161788** Instrumentation Drop-down List Shows Uploaded Instrumentation Patches and **Hotfixes** 

**Description:** The instrumentation drop-down list (found in, for example, policy editors, and when creating or editing aspects), the Instrumentation displays uploaded instrumentation patches and hotfixes in addition to the available instrumentation packages. When you select and deploy an instrumentation patch, Monitoring Automation deploys only the contents of the patch and not the corresponding instrumentation package.

**Workaround:** Be careful not to select an instrumentation patch or hotfix. Instrumentation patches and hotfixes are automatically deployed together with the corresponding instrumentation package.

Patches and hotfixes can be identified by naming convention used. Instrumentation patches contain PATCH in their name, and hotfixes contain \_\_HOTFIX\_\_.

**QCCR1A162048** Management Template Assignment Performance is Poor When Assignment Includes Many CIs.

**Description:** Assignment of a management template to many systems takes longer than expected (more than 5 minutes).

**Workaround:** Allow sufficient time for all assignments to complete, or assign in smaller groups of systems.

### <span id="page-13-0"></span>**Parameter Handling Issues**

These notes and limitations are related to parameter handling.

**QCCR1A161557** The Symbolic Parameter Value %%HOST%% Does Not Work When Set for Dependent Parameters

**Description:** The variable %%HOST%% is not resolved when used as value of a parameter that is dependent on an instance parameter. %%HOST%% is only resolved for the instance parameter itself, but not for dependent parameters.

The resolution takes place as follows: The policy template with the %%HOST%% parameter is linked to an aspect > The aspect is assigned to a CI > The CI is hosted on a computer > %%HOST%% is replaced by the computer's hostname.

**Workaround:** To automatically insert the hostname into a dependent parameter of an instance parameter, complete following steps:

- 1. Create or edit an aspect.
- 2. In the CI Type tab, select the CI type to which you want to assign the aspect and click **Node compatible**.
- 3. In the Policy Templates tab, add the policy template that contains the instance parameter.
- 4. In the Parameters tab, edit the dependent parameter, click **From CI Attribute** and select the **primaryDnsName** attribute.

**QCCR1A162121** WMI: Cannot Parameterize Polling Interval on Source Tab

**Description:** Using parameters as polling interval on the source tab of a WMI policy does not work.

**Workaround:** None.

**QCCR1A162664** Dependent Parameter Values are not Visible for Management Template **Assignment** 

**Description:** In some cases the dependent parameter values are not visible for management template assignments.

**Workaround:** Instead of tuning parameters in the management template assignment, we recommend that you tune parameters in the aspect assignments.

## <span id="page-14-0"></span>**Policy Editors Issues**

These notes and limitations are related to the policy editors.

**QCCR1A152803** Clicking OK or Apply Increments the Template Version without any Template **Changes** 

**Description:** Clicking **OK** or **Apply** increases the version value of aspects, policies, or management templates even if no changes were made.

**Workaround:**If you do not make any changes, do not use **OK** or **Apply**. Use **Cancel** instead.

**QCCR1A158921** Policy Editors do not Work in Environment with Smart Card Authentication **Configuration** 

**Description:** Policy template cannot be viewed or created when Smart Card Authentication is configured. Smart Card Authentication is not supported by the Policy Editors.

#### **Workaround:** None.

**QCCR1A160690** ArcSight Policy: Mandatory Parameters which are not used in policy data should be handled properly

**Description:** When trying to save an ArcSight Logger policy, the editor displays an error message about unused parameters:

- logger receiver type
- logger receiver state
- Optionally an instance parameter for the receiver name.

**Workaround:** These parameters are mandatory. Click **Ignore and Save** to save the parameters.

**QCCR1A161902** Condition is lost in the Measurement Threshold Editor When Converting Policy from "Min/Max" to "Script"

**Description:** In the Measurement Threshold editor, when switching from **Processing > Script Type > Minimum / Maximum** to **VB Script** the pattern matching in **Specify Condition > Object Type** field gets lost and is replaced by **Rule.Status = True** in all rules.

**Workaround:** Re-enter the pattern matching (Object Type) in all rules or insert pattern matching primal after changing the Script Type.

**QCCR1A161729** Error Parsing XML During Policy Save Operation

**Description:** A policy cannot be saved and an error message is displayed.

The request is being misdirected to the BSM login page.

**Workaround:** Make sure that you are logged on and try saving again.

**QCCR1A160912** Search in Service Process Monitoring Policies Does Not Work

**Description:** The search feature in the Service Process Monitoring policies, for example, in the Rules list, does not work.

**Workaround:** None.

**QCCR1A161910** Pattern Matching Options are not Saved by the Custom Measurement Policy **Editor** 

**Description:** In **Measurement Threshold Editor > Options Tab > Pattern Matching Options** (Case Sensitive and Field Separators) are not saved.

**Workaround:** Edit the policy in the RAW editor to set pattern matching options:

- 1. Change the value after the keyword SEPARATORS to the required field separator.
- 2. Add or remove keyword ICASE after this line. If keywords exists, case is ignored (case insensitive check).

**QCCR1A162243** SNMP policy: Event Object ID is only Partially Displayed in the Custom Editor

**Description:** In the **Rule > Condition** tab of the SNMP policy editor, only the last numbers of the Event Object ID are displayed.

**Workaround:** The event ID is split into two parts; before the last dot (.) and after it.

The complete ID is recorded but only the last part is displayed when the policy is loaded. You can see this using the RAW editor. The data remains saved until the Event Object ID field is edited or until you switch to SNMPv1 and back again.

**QCCR1A162266** Indicator Definitions Could Not Be Loaded in the SNMP Policy Editor

**Description:** Pressing **Refresh** on the **Indicator** panel of the SNMP Policy Editor sometimes results in the display of the Indicator definitions could not be loaded error when using a browser that is not running directly on the BSM system.

**Workaround:** Ignore error and retry refreshing the indicators list. Indicators are usually loaded successfully on subsequent attempts.

**QCCR1A162273** Scheduled Task Policy: Selected Option of Enable Agent MSI is Not Shown After Policy is Reopened

**Description:** In the Schedules Task Policy Editor on the event **Advanced** tab the option **Enable Agent MSI** appears not to be saved as it is not displayed when the policy is reopened.

**Workaround:** Actually the option gets saved, but is displayed incorrectly after reloading. You can verify that it is set in RAW editor. Search for one of the following keywords:

- MPI\_AGT\_COPY\_MSG
- **.** MPI AGT DIVERT MSG

**QCCR1A162377** Flash Error is Displayed When Scrolling Inside the Threshold limit (VB Script) Field of a Rule

**Description:** In the Script area of the Measurement Threshold Editor, a Flash error may be displayed when scrolling inside the Threshold limit (VB Script) field of a rule.

**Workaround:** You can safely ignore this error. It is a timing issue with the syntax highlighting.

**QCCR1A162448** Service Monitor Policy Generates Unexpected Event if Service Does Not Exist

**Description:** The Service Monitor policy generates an unexpected event if service does not exist.

**Workaround:** Change policy in RAW mode.

**QCCR1A162460** Backslashes (\) are Lost on Saving the Policy in the Custom Policy Editor

**Description:** Backslashes (\) from parameter values are lost on saving the policy in the custom policy editor :

c:\temp\File1 --> c:tempFile1

**Workaround:** Add a backslash next to EACH backslash in the parameter value that contain backslashes before saving the policy.

### <span id="page-17-0"></span>**User Interface Issues**

These notes and limitations are related to user interface issues.

**QCCR1A161595** Special Characters Cannot be Entered in the Searching Field

**Description:** The Search dialog in the Management Templates and Aspects overview does not accept non-ASCII (for example, Chinese) characters.

It is not possible to search for non-ASCII characters.

**Workaround:** None.

**QCCR1A160773** Cannot Move Node Collection to the Top Level

**Description:** In **Admin > Operations Management > Setup > Monitored Nodes**, you can create node collections, which you can use to group selected monitored nodes. A node collection can also contain other node collections. Node collections that are child collections can be moved from one parent collection to another, but cannot be moved to the top level.

**Workaround:** Go to the IT Universe Manager and delete the relationship between the node collection and its parent collection as follows:

- 1. Search for the node collection by entering its name in the search field.
- 2. Click the result in the **CI Selector** pane. The node collection is displayed in the central pane.
- 3. In the **Get Related CIs** pane, click the **Show Related CIs** button.
- 4. Delete the arrow labeled **Membership** between the node collection and its parent.

**QCCR1A161818** Description is not saved for Template Groups

**Description:** When creating or editing a template group you can enter a description. However, the description is not saved. Next time you open the template group, the Description field is empty.

**Workaround:** None.

**QCCR1A162015** Context Menu in Management Templates and Aspects and Policy Templates does not Always React as Expected

**Description:** If you use the context menu (right-click) without doing a left-click first, the action selected from the context menu might fail.

**Workaround:** Try one of the following options:

- First select the item with a left-click before opening the context menu (with a right-click).
- Do not use the context menu but use the menu bar instead.

**QCCR1A162685** Not Possible to Add Windows Server 2012, Debian, and Ubuntu Nodes Using the Node Editor

**Description:** The operating systems Debian, Ubuntu and Windows Server 2012 are not available for selection in the Node Editor.

**Workaround:** To add Windows Server 2012, Debian, or Ubuntu nodes, in the Node Editor, select the operating system type closest to the required operating system from the dropdown list. After adding, manually update the node-related information to match the actual operating system of the node you are adding.

**QCCR1A162729** Policy Editors Crash if Many Editors are Open

**Description:** The Flash Browser plug-in can run out of memory if a large number of Adobe Flash Player runtime instances are run simultaneously. Depending on the browser/plug-In version, 10 or more instances should be simultaneously supportable. As each Policy Editor is opened in a new browser window. Each time a new Adobe Flash Player runtime is instantiated, it consumes a certain amount of the available memory for the plug-in. This is a Flash Player limitation.

**Workaround:** Reduce the number of simultaneously open browsers running Adobe Flash Player runtime instances.

## <span id="page-19-0"></span>**Documentation Updates**

The first page of this document identifies the:

- Version number for the software.
- Software release date.

To check for recent updates or to verify that you are using the most recent edition, visit the [HP](http://h20230.www2.hp.com/selfsolve/manuals) [Software](http://h20230.www2.hp.com/selfsolve/manuals) [Product](http://h20230.www2.hp.com/selfsolve/manuals) [Manuals](http://h20230.www2.hp.com/selfsolve/manuals) web site.

To retrieve a document, select the:

- 1. **Product** name.
- 2. **Version** list.
- 3. **Operating System**.
- 4. Preferred **Language**.
- 5. Document title.
- 6. Click **Open** or **Download**.

You must have Adobe® Reader installed to view files in PDF format (\*.pdf). To download Adobe Reader, go to the [Adobe](http://www.adobe.com/) web site.